## Opret billede i ASA

Alle billeder der skal bruges på Hold eller underviser skal uploades først til Umbraco

Der er to muligheder for at forbinde/hente et billedID fra Umbraco med ASA

### 1. Hent ID i Umbraco

#### 1. Åben **Mediearkiv** i **Umbraco**

- 2. Find det billede du gerne vil bruge i din egen afdelingsmappe eller i **Central\_foto** mappen
- 3. Klik på billedet i navigationen (her Bevaegelse01.jpg)
- 4. Kopier (markér og kopier) eller husk **Media ID (**her: **4464)**

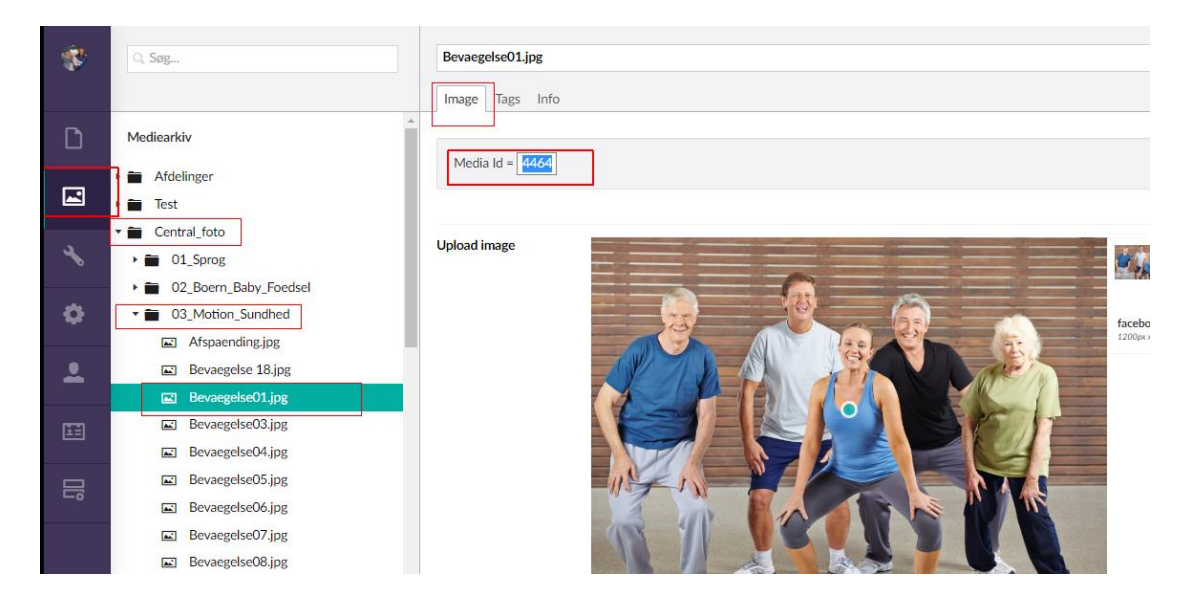

## 2.Hent ID i Billedbank

Du kan se alle dine billeder "udefra", uden at logge ind i Umbraco, du ser dem i billedbanken. Se her:<https://lof.dk/billedbank>

Find det ønskede billede i din afdelingsmappe eller under **Central\_foto** Klik på knappen **ID** (så er id kopieret, som hvis du brugte CTRL+C, her er det id: **4464)** Tryk på **OK,** og gå til ASA, se side 2 i denne vejledning

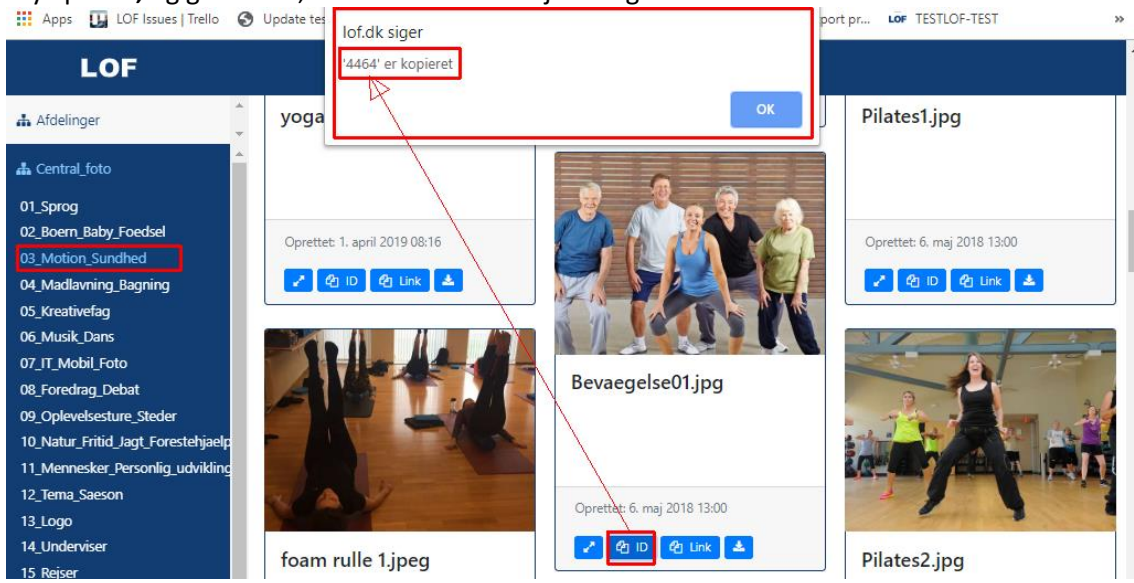

# Åben det aktuelle hold i ASA

#### 6. tryk på feltet **Billedkode** inde på holdet og tryk på **Ny**

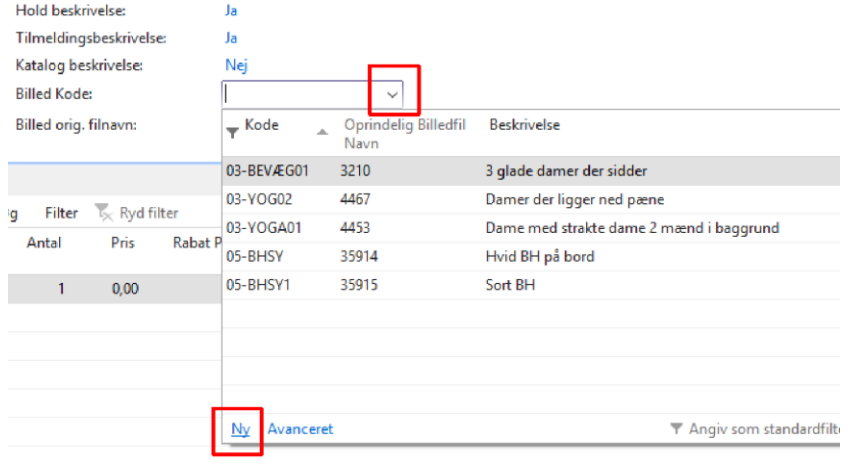

- **7. Kode: 03-BEVAE02** (**03-** fordi det er bevægelseshold **BEVAE02 (unikt navn/nr, max 7 tegn)**
- **8. Beskrivelse: Flere personer i alle aldre står op** (hjælp når du vælger billedet i ASA)
- **9. Oprindelig billednavn fil: 4464** (ID fra umbraco eller Billedbank)

(du må gerne oprette mange billeder til billedearkivet inde på et vilkårligt hold)

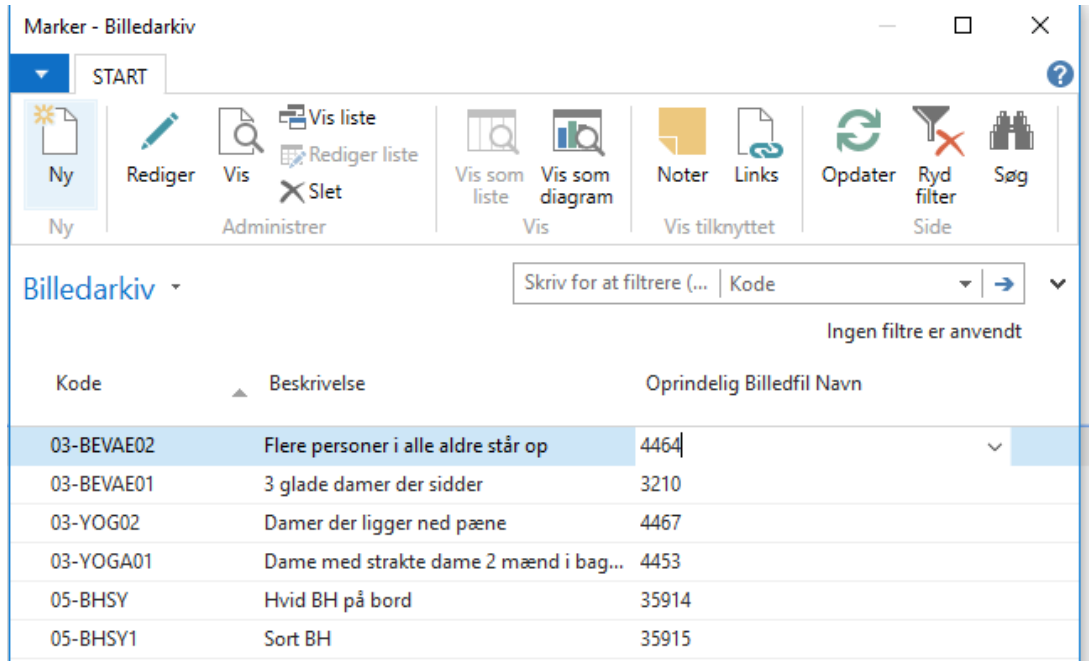

Forslag til billedmapper, som har de samme navne som i Central\_foto og i din egen mappe.

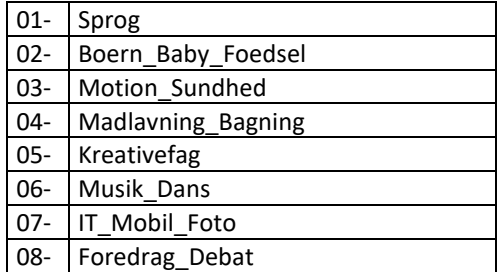

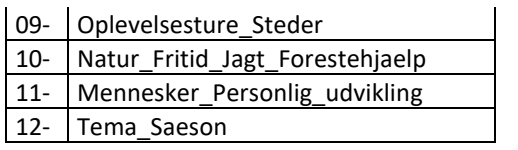

### Billede på underviser

Samme fremgangsmåde som med holdbillede, når det skal oprettes Find den pågældende underviser via **Undervisere** i navigationen I panelet **Beskrivelser**, indsættes/oprettes billede i feltet **Billed Kode**

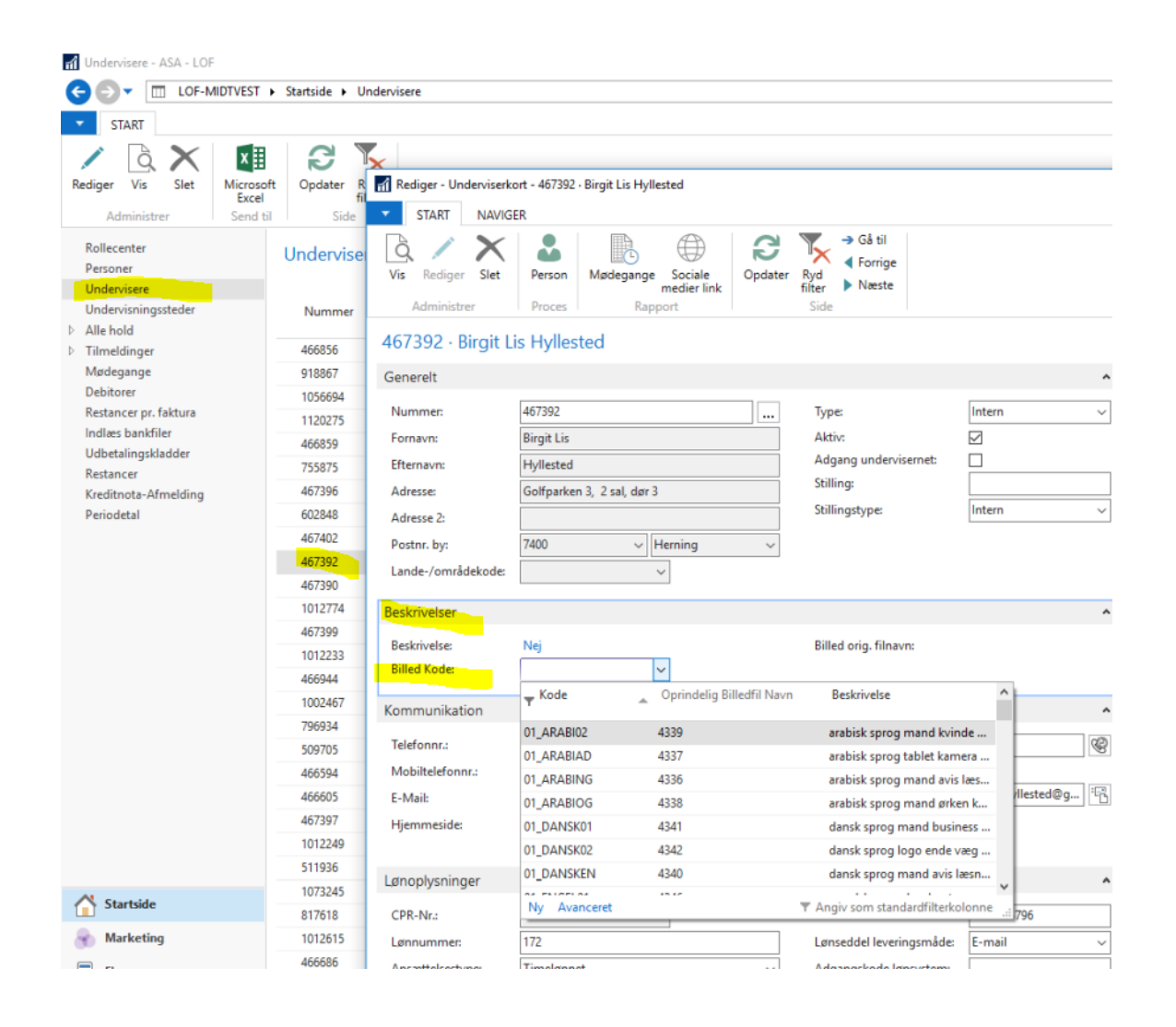